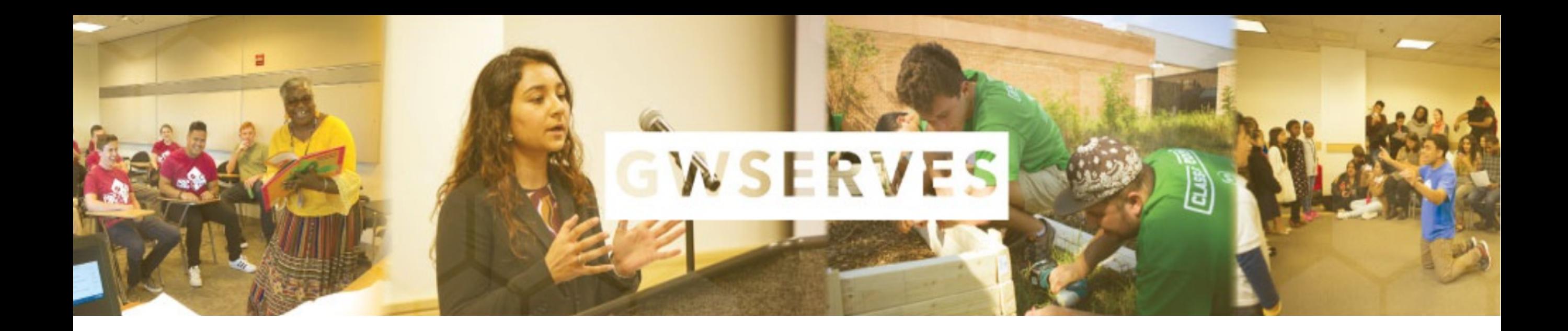

#### THE COMMUNITY ENGAGEMENT PLATFORM ANALYZING COLLECTIVE IMPACT

VOLUNTEER MANAGEMENT

DATABASE TO TRACK ALL **COMMUNITY** ENGAGEMENT **ACTIVITY** 

ASSESSMENT TOOLS TO GAUGE **IMPACT** 

# LOGGING IN

MAKE SURE TO USE GW DOMAIN GIVEPULSE: [https://gwserves.givepulse.com/group/1](https://gwserves.givepulse.com/group/128546-George-Washington-University) 28546-George-Washington-University

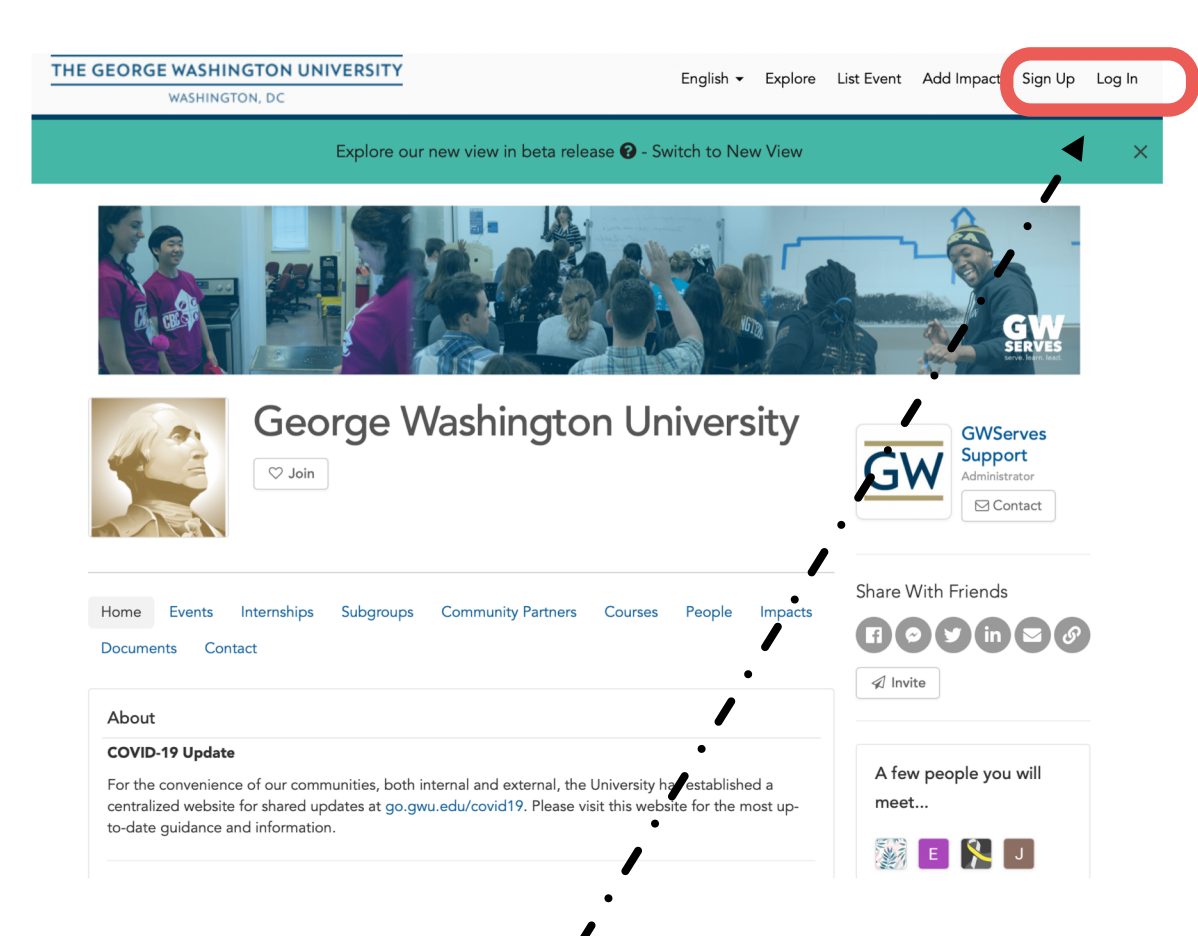

#### GW SINGLE SIGN-ON

USE THE SAME LOGIN AND PASSWORD AS GW EMAIL

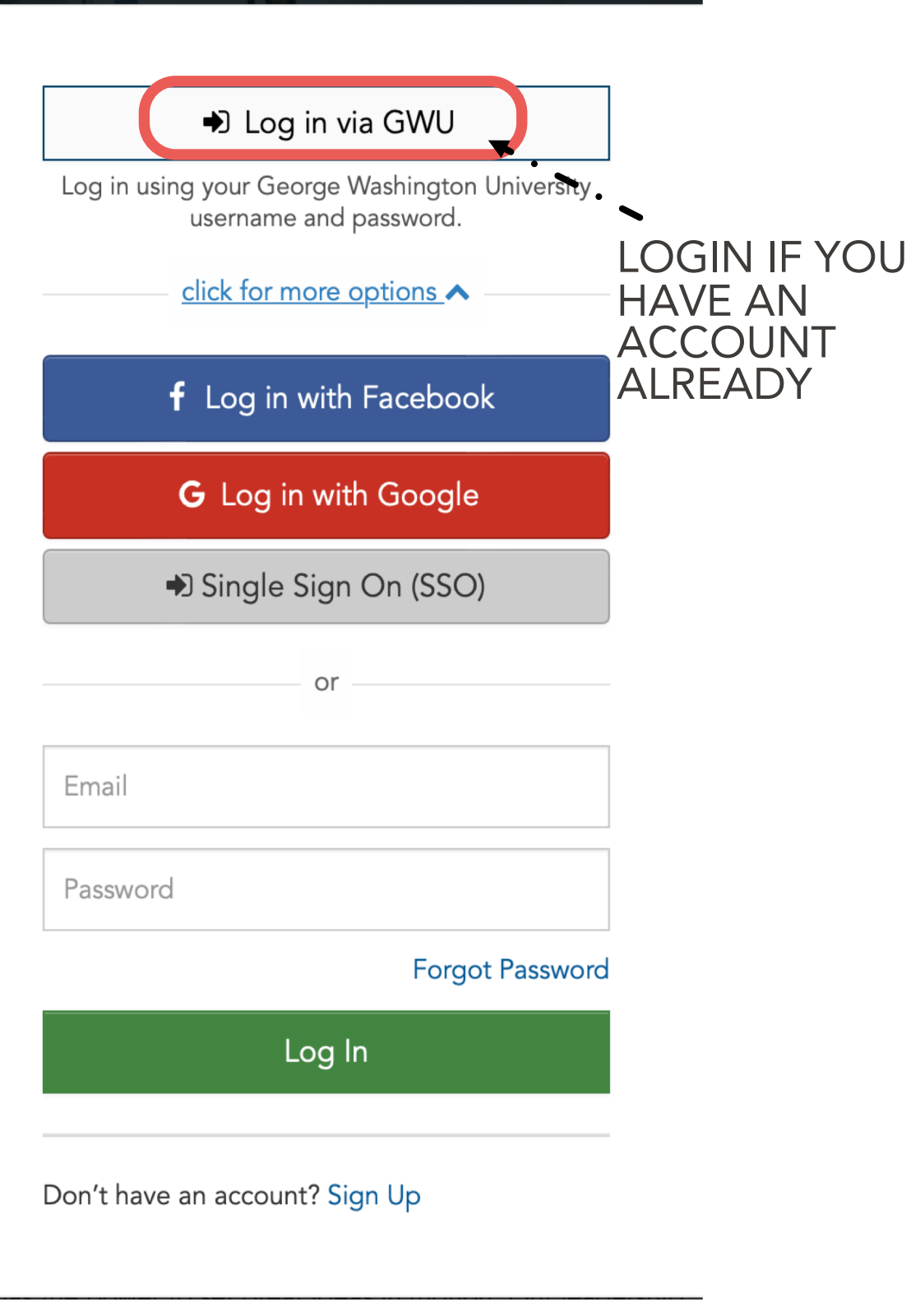

## CLAIMING YOUR PAGE

IF PAGE HAS NOT BEEN CREATED, REQUEST STUDENT ORG PAGE FROM GWSERVES SUPPORT ([GWSERVES@GWU.EDU](mailto:gwserves@gwu.edu))

#### WHEN THE PAGE IS READY, YOU WILL BE SENT AN EMAIL TO CLAIM IT

**The George Washington University** Welcome to (Example) Student Group To: Sierra Lange, Reply-To: GW Serves GW Serves

THE GEORGE WASHINGTON UNIVERSITY

**WASHINGTON, DC** 

Hi Sierra Lange,

 $\mathbf{v}$ 

You are now a member of (Example) Student Group!

As a member, you're able to view and register to private events and opportunities and much more.

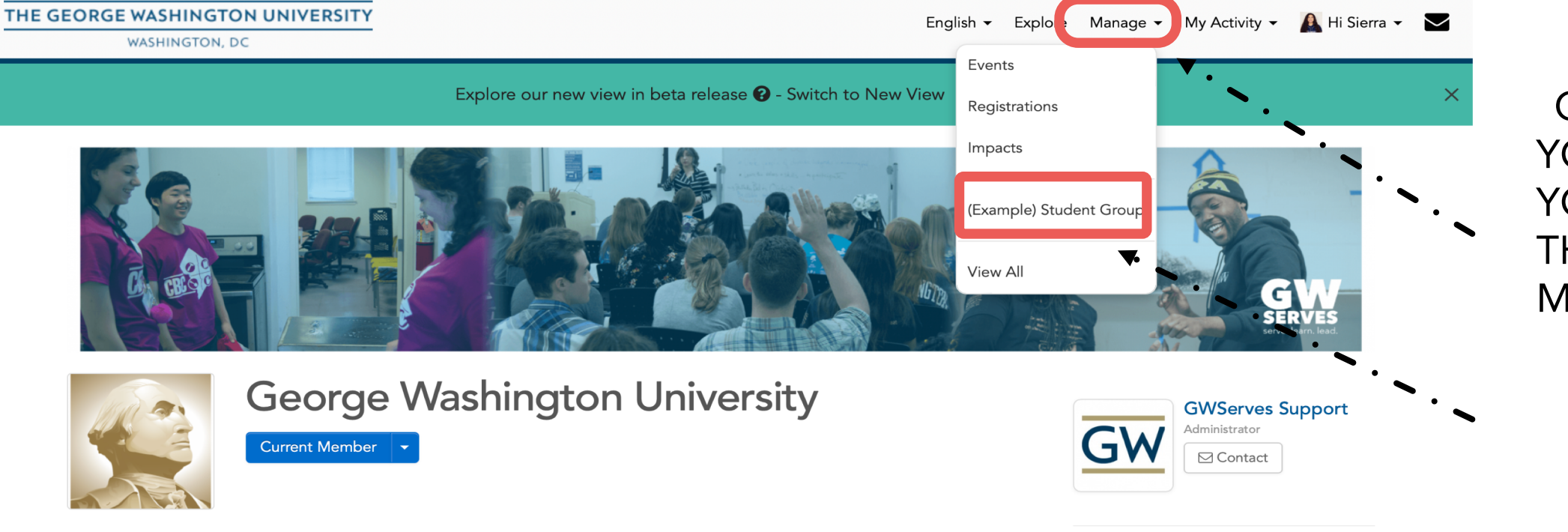

ONCE LOGGED IN, YOU CAN ACCESS YOUR PAGE FROM THE "MANAGE" MENU

□ Inbox - si...mail.gwu.edu 10:32 AM

#### PERSONAL DASHBOARD AND NAVIGATION QUICK ACCESS TO MANAGE

LINK TO DASHBOARD AND ACCOUNT INFO

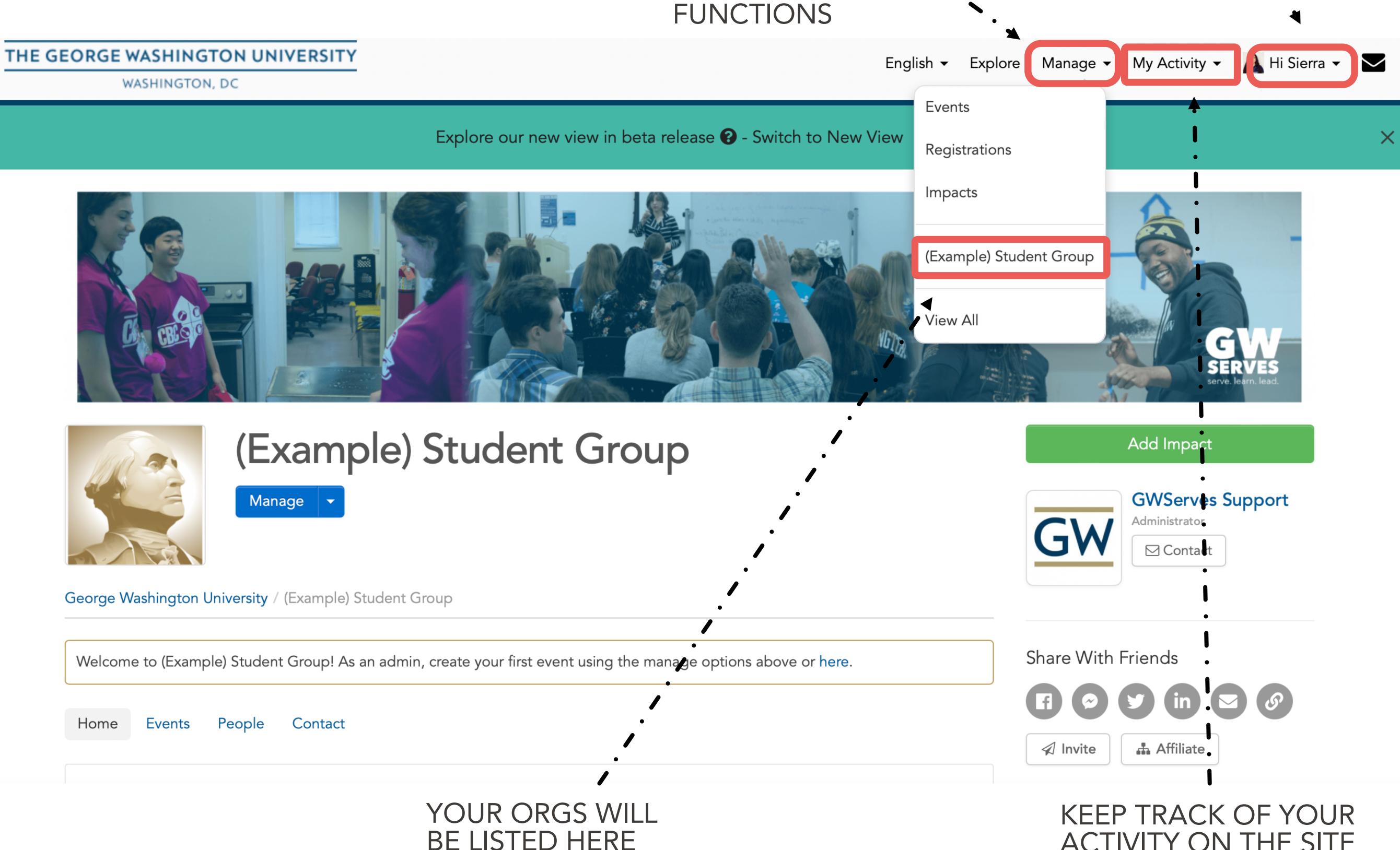

ACTIVITY ON THE SITE

#### STUDENT ORG PAGE

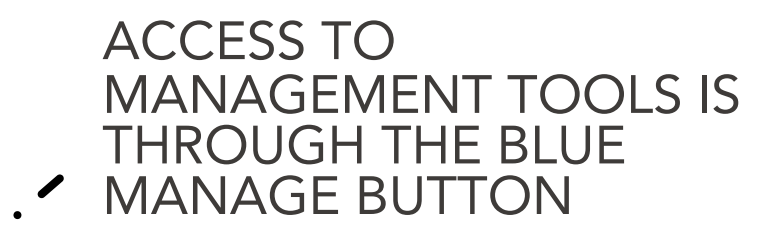

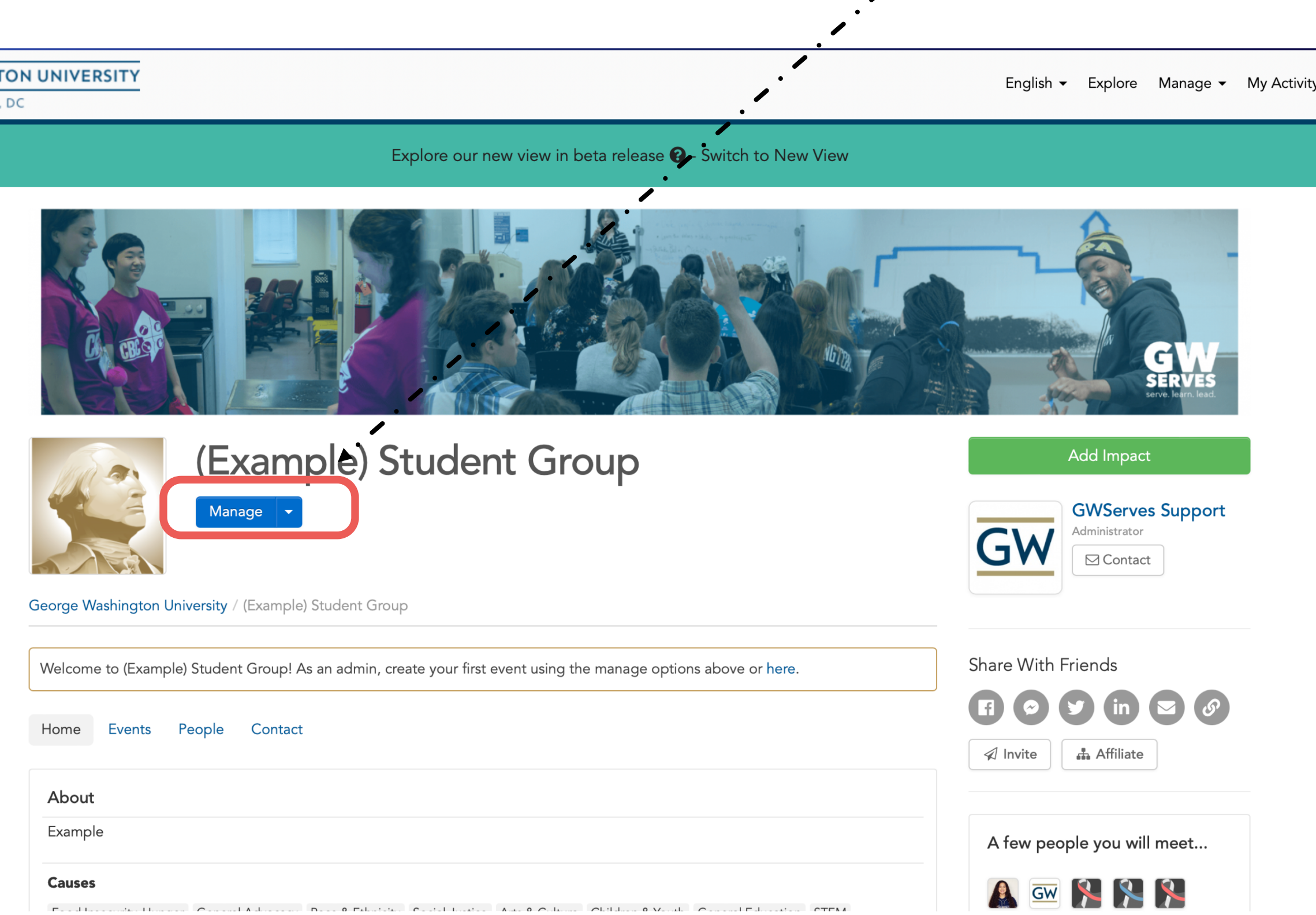

#### MANAGE A GROUP: UPDATE DESCRIPTION

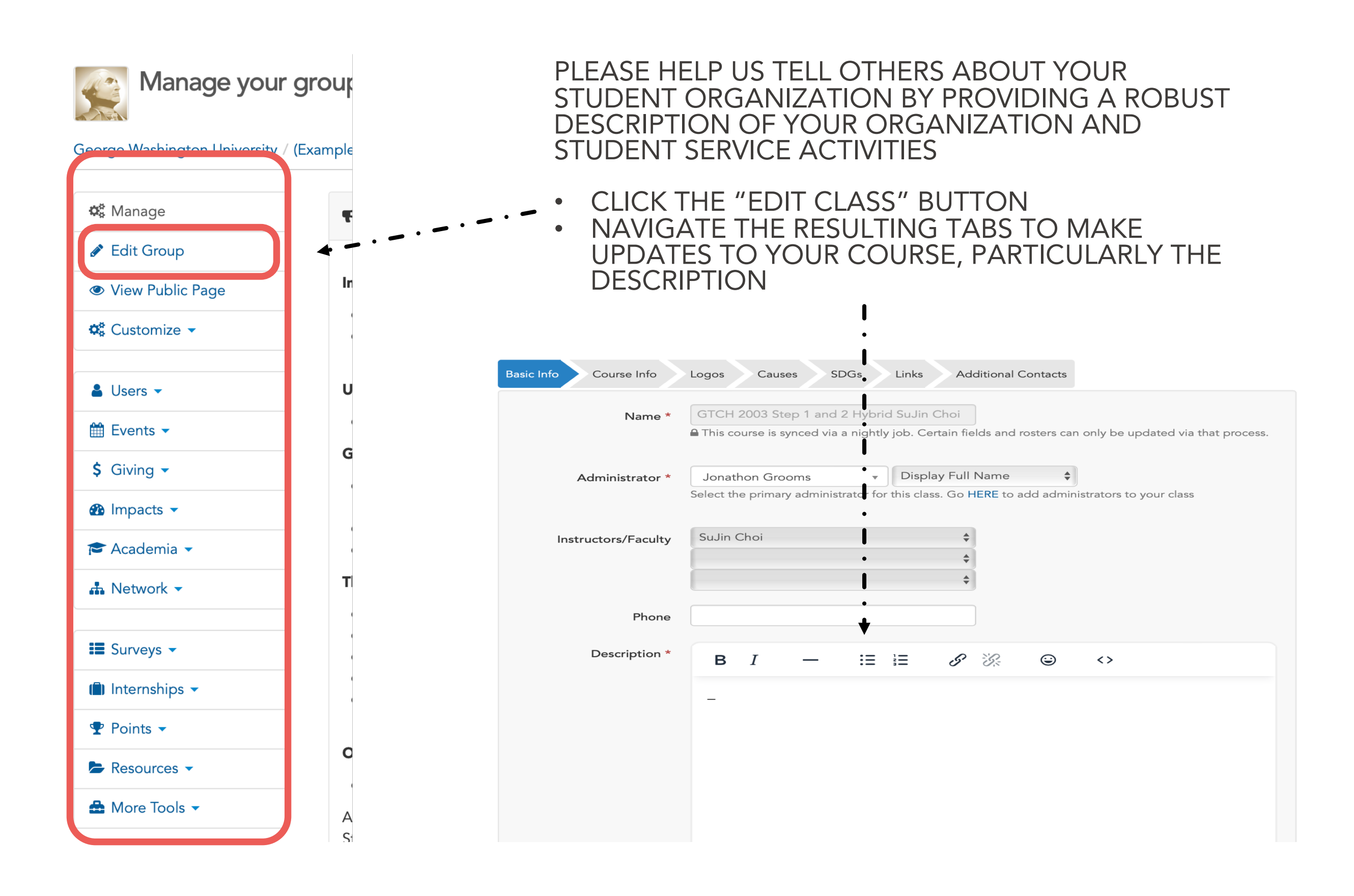

#### MANAGE A GROUP: CUSTOMIZED SETTINGS

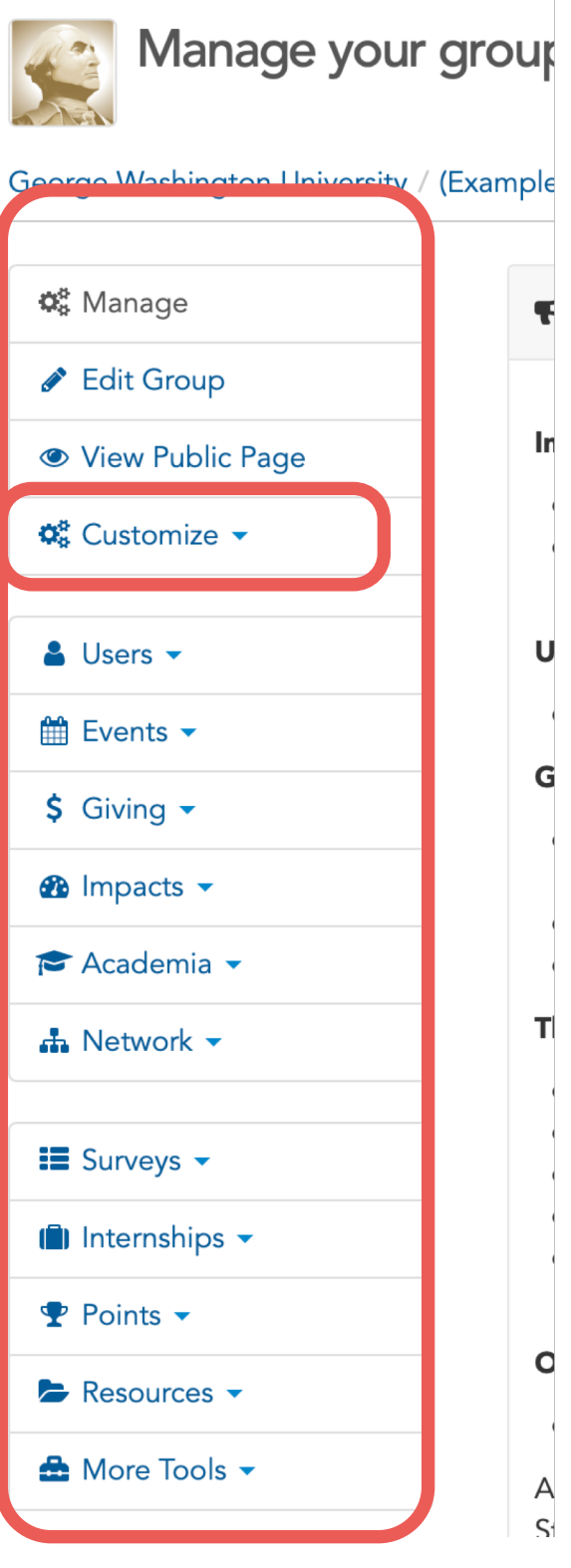

YOU WILL GET BETTER INFORMATION BY ADJUSTING THESE SETTINGS.

- 1. Set to NOT pre-fill the Add Impacts button.
- 2. If you want to, set so that any impact your members share will automatically be shared with your organization.

## TIP FOR BETTER REPORTING

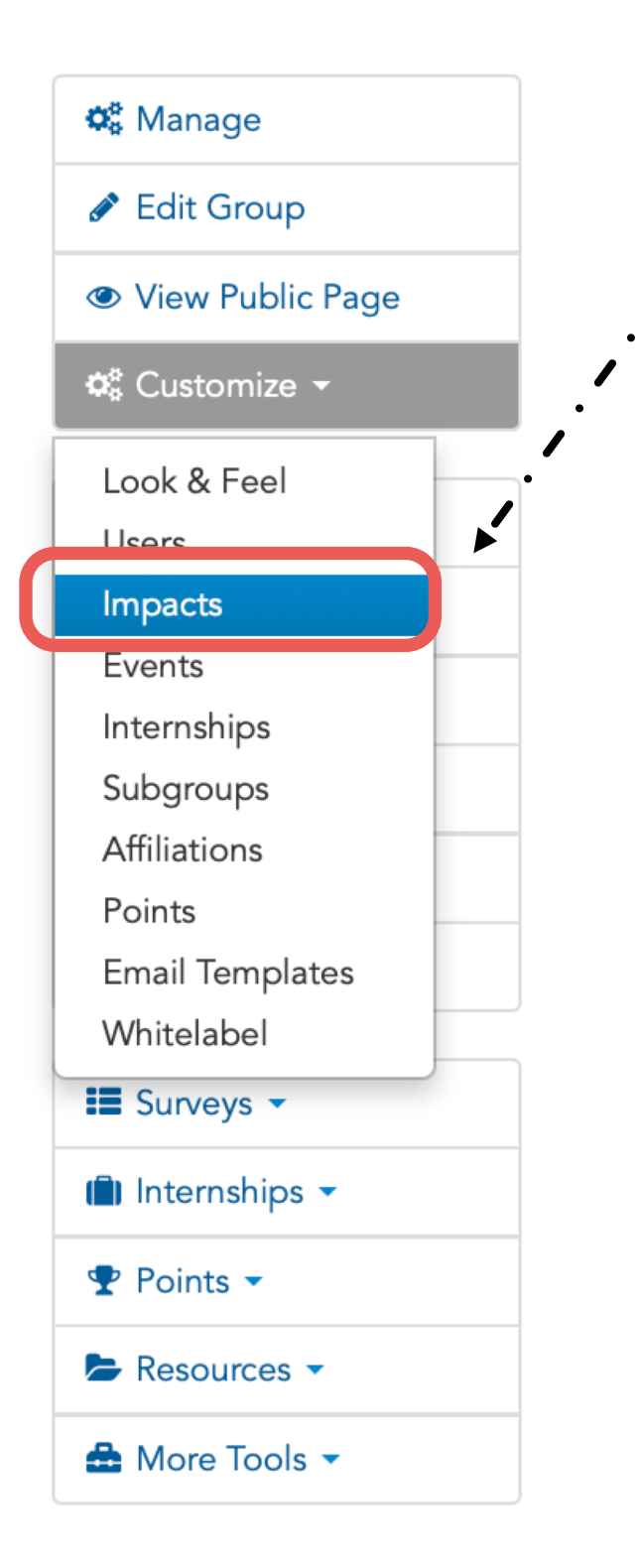

- UNDER THE "CUSTOMIZE" MENUE, SELECT "IMPACTS"
- UNDER THE "GROUP SETTINGS" TAB:
- SCROLL DOWN TO "IMPACT BUTTON BEHAVIOR" AND SELECT "DO NOT PRESET GROUP"
- ALSO CHANGE "ALWAYS SHARE IMPACTS" TO "YES"

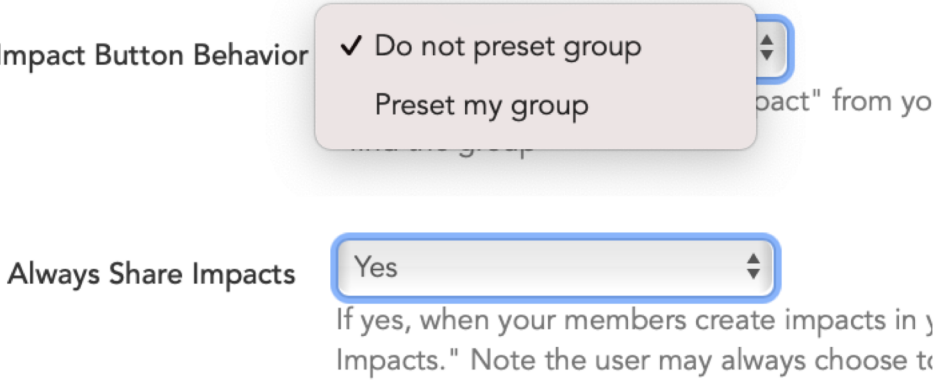

This step will prompt group members to indicate what COMMUNITY ORGANIZATION they served with, while also making sure that their impact report is shared with your student group.

## MANAGE USERS

- Use the "users" menu to select "manage users"
- Use "configure layout" option in upper right to select the fields you want to see. Be sure to scroll down to the green apply button. Our recommendations are:
	- o User
	- o User Roles
	- o Total Hours
	- o Last Impact
	- o Date Joined
	- o Email
	- o First Impact
	- o Total Impacts
- Scroll to the right to see the Actions column, which can be used to:
	- o Assign roles to specific users (administrator, check-in attendant, etc.)
	- o Send messages to individuals or groups
		- ✓ People who have joined your group (members)
		- $\sqrt{\ }$  People who have reported impacts (participants)

#### MANAGE USERS

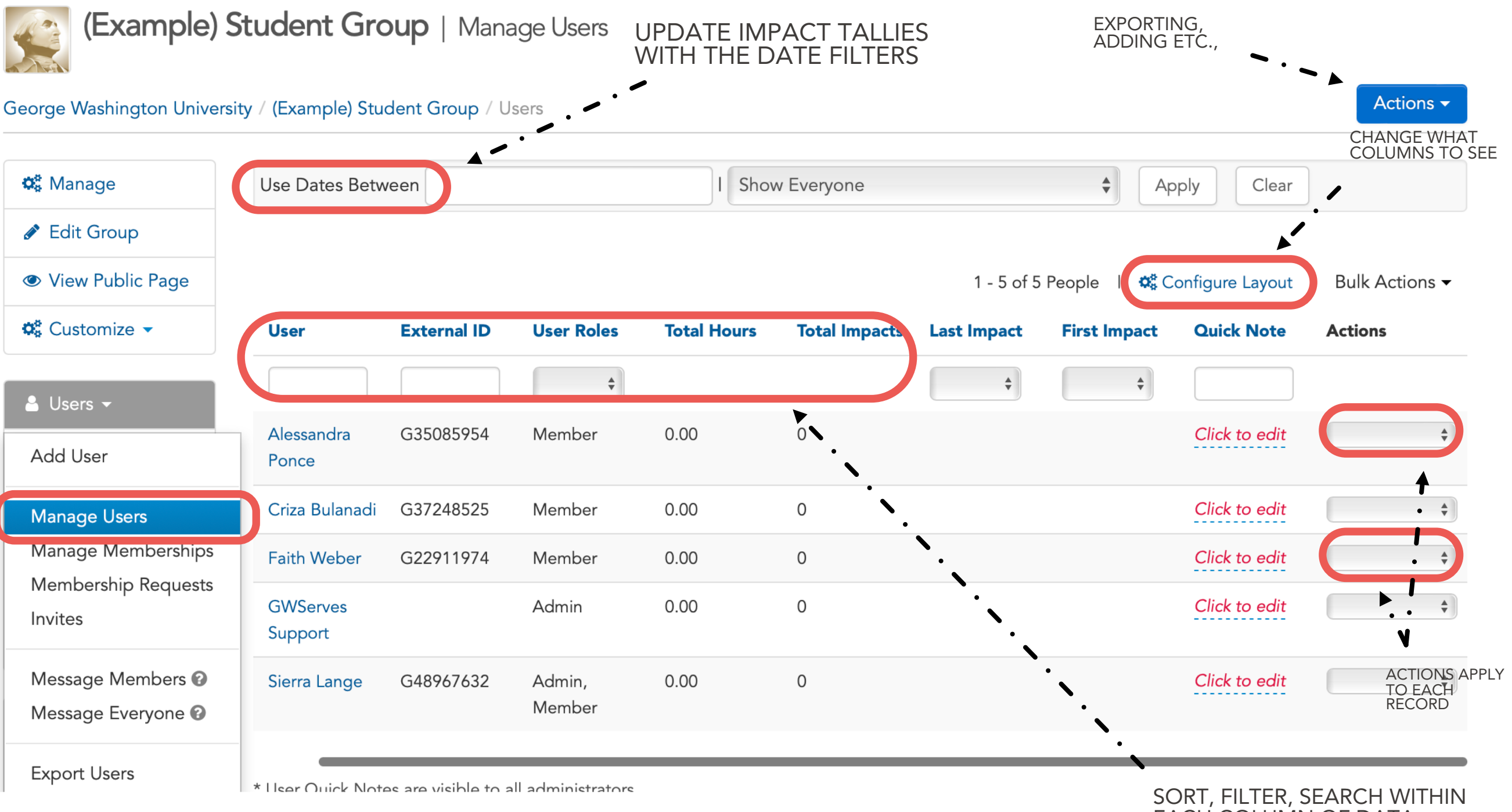

EACH COLUMN OF DATA

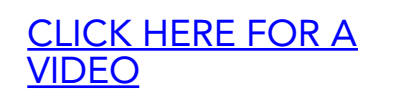

NOTE: DEPENDING ON THE SEARCH AND FILTERS APPLIED, THE EXPORT <u>CLICK HERE FOR AND THE SERVER SERVER TO WHAT YOU SEE</u>

# REPLACING ADMIN OF STUDENT ORG

*WHEN LEADERS OF YOUR ORGANIZATION GRADUATES OR YOU SIMPLY WANT TO CHANGE THE RESPONSIBILITY OF A MEMBER, THE CURRENT ADMIN OF THE*  PAGE IS ABLE TO SWITCH THE ADMIN OVER TO ANOTHER MEMBER.

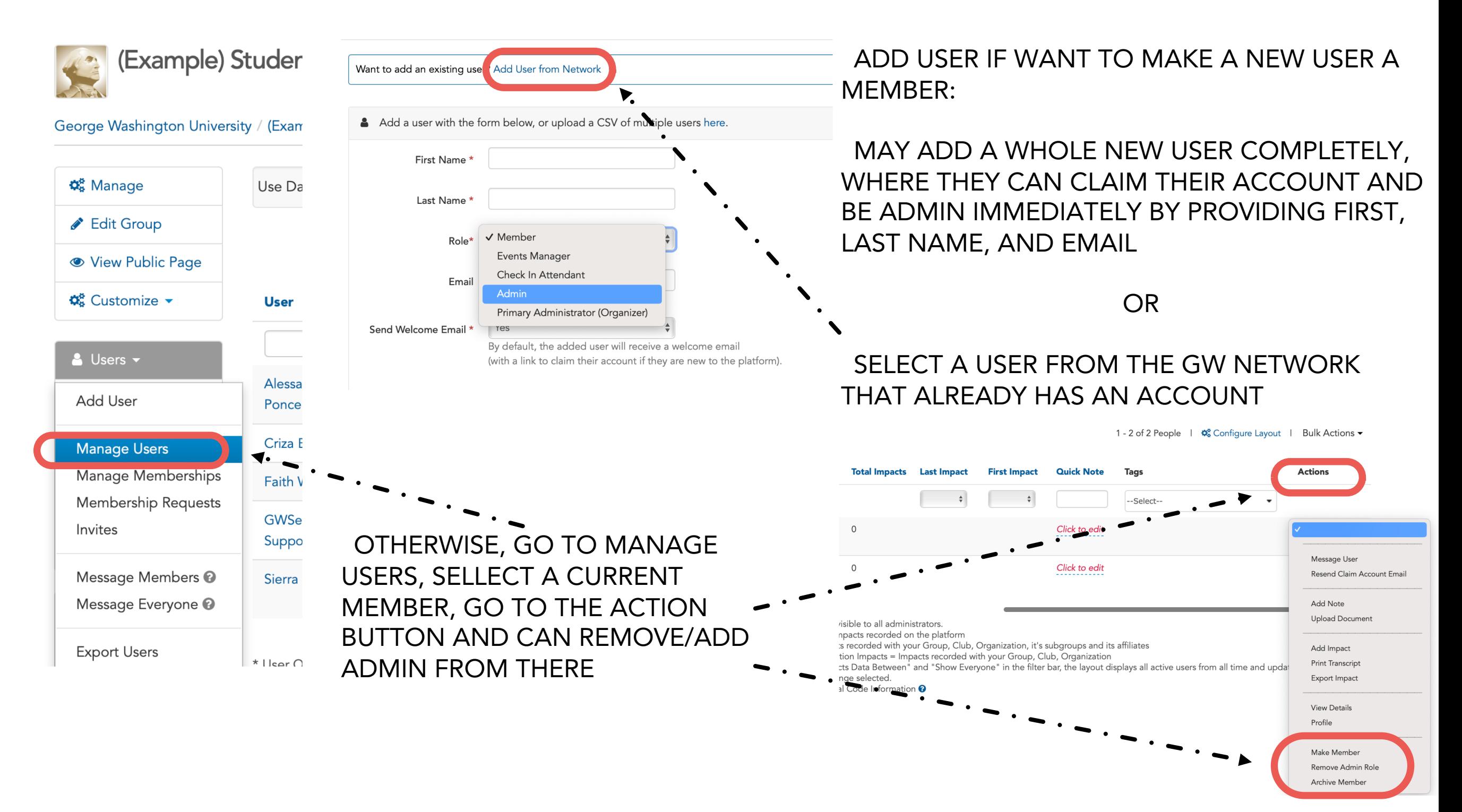

# MANAGE IMPACTS

- Review reported service (sort by hours or by date of last impact)
- Review details of reported impacts (Action menu)
- Review student comments and reflections
- Verify Impact Reports
- Our recommendations for "Configure Layout"
	- Name, Start Date, Verifier, Hours Served, Verified, Date Created, Verified Date
	- Remember to scroll to the bottom to save the Configure Layout

#### VERIFYING IMPACTS USE THE LINK TO SORT & VIEW PENDING IMPACTS - Switch - $\div$ You have 10 impacts that need to be verified. To vie v click here  $\frac{1}{2}$  sort by verified = pending below  $\mathbf{Q}_{\mathbf{B}}^{\mathbf{B}}$  Manage UPDATE IMPACT FILTERS WITH Display all impacts USE BULK Edit Group From:  $\div$ VARIOUS OPTIONS ACTIONS MENU TO VERIFY MANY  $To:$ Filter by Subgroup Memberships  $\div$ Filter Clear IMPACTS View Public Page Í  $\phi_{\rm s}^{\rm s}$  Customize  $\sim$ 1 - 10 of 10 Impacts |  $\bullet$  Configure Layout Bulk Actions  $\triangle$  Users  $\sim$ **Review. Hours Dollar Donated Date Reflection and**  $\mathbb{m}$  Events  $\mathbb{m}$ Impact **Primary Date** Group **Verified** Goods **Created Feedback Actions** Name **Event Served Amount 2** Impacts 10 - $\frac{\Delta}{\Psi}$  $Pe \triangleq$  $\stackrel{\blacktriangle}{\blacktriangledown}$ Add Impact **Alex Karev** 04/18/2019 Fido's Sorting 0.00 04/18/2019 Empty 4:05pm Food Saturdays 4:05pm Manage Impacts 10 Pantry -South **Ivianage Nenections** USE ACTIONS Campus MENU TO VERIFY A SINGLE IMPACT Heatmap **Eve Polastri** 04/18/2019 Fido's  $0.00$ 04/18/2019 Empty  $\div$ Cause Distribution  $1:17$ pm  $1:17$ pm Food Pantry **Export Impacts Alex Karev** 04/18/2019 Fido's  $0.00$ 04/18/2019 Empty Sorting  $\div$ **Export Reflections** CLICK THE IMPACTS TAB AND SORT, FILTER, SEARCH WITHIN SELECT 'MANAGE IMPACTS'. EACH COLUMN OF DATA

WHAT'S AN IMPACT?: ON GIVEPULSE, WE USE THE TERM IMPACTS AS AN UMBRELLA TERM TO DESCRIBE ALL POTENTIAL FORMS OF COMMUNITY ENGAGEMENT.

## EXPORTING AND REPORTING

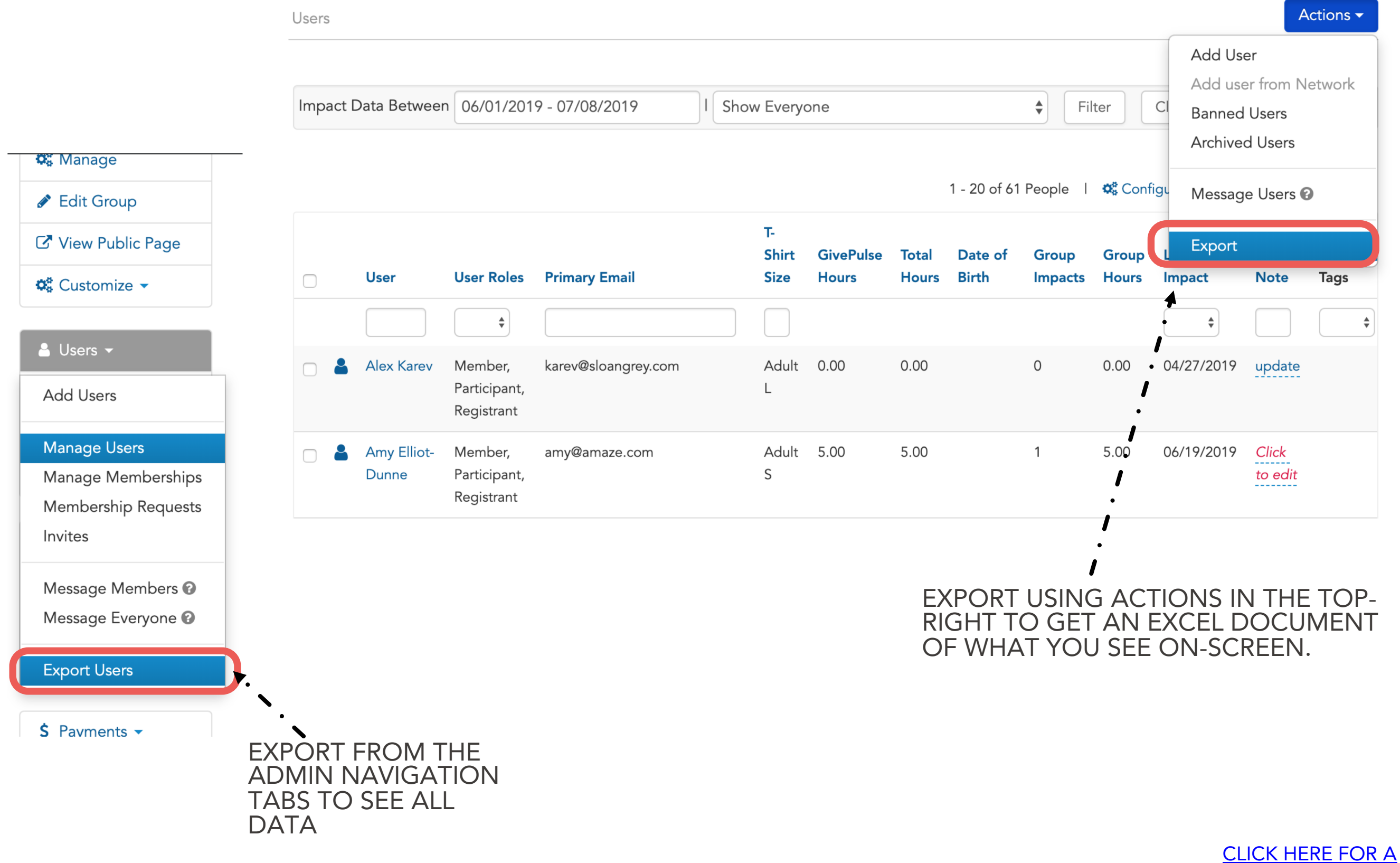

**VIDEO** 

# CREATING EVENTS

Why Create an Event (or project) in Givepulse?

- Givepulse facilitates online volunteer registration (including dates and shift times)
- Use Givepulse to check-in registered participants at the event
- Assign different staff members to manage certain projects or events. Making them the point of contact and verifier.
- Report data for certain projects separately.

This option isn't for everyone. If you already have volunteer registration on your own website, then Just link students to your webpage in your Givepulse page description

# CREATING EVENTS

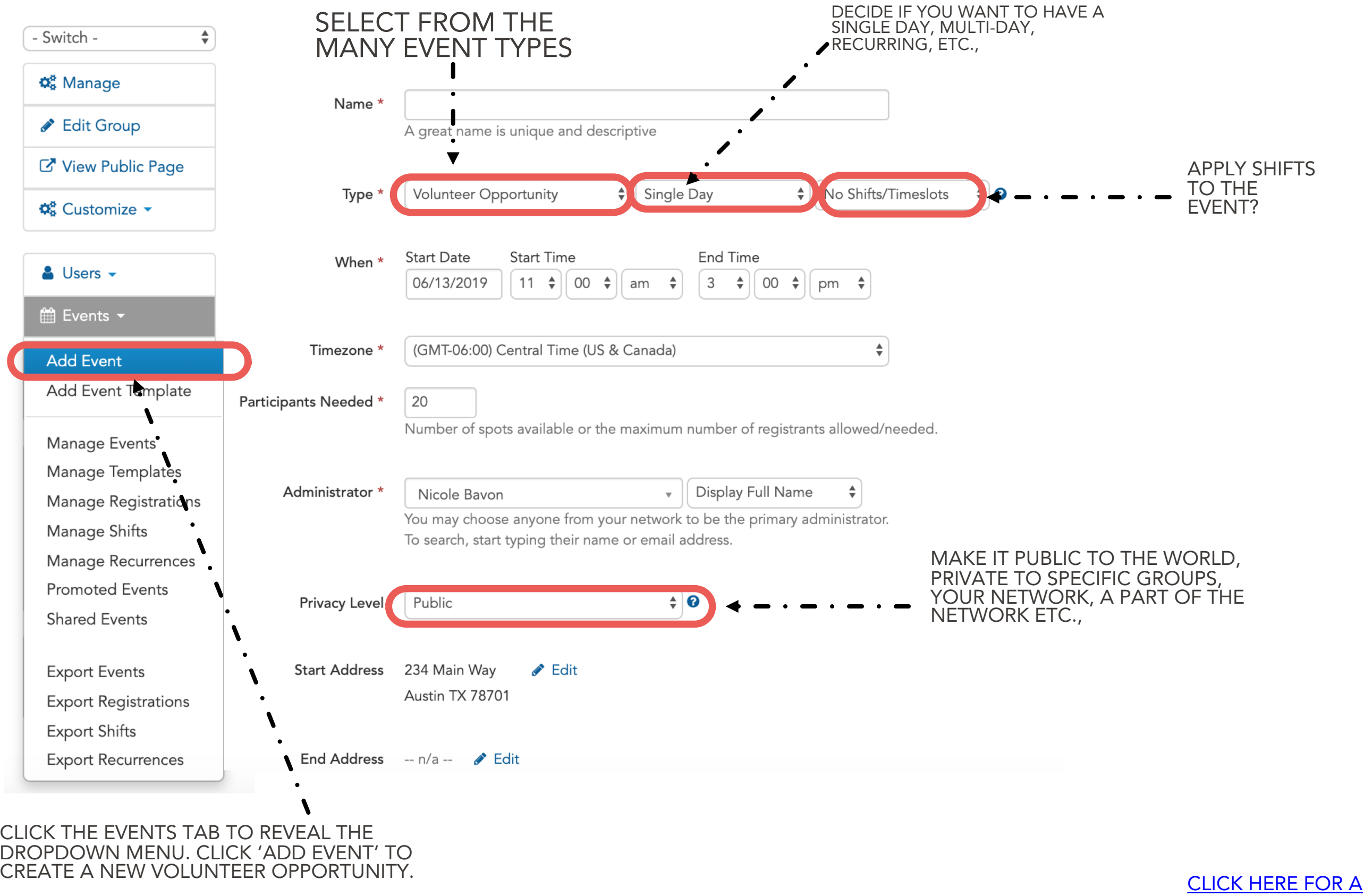

VIDEO

# CREATING EVENTS

When you are serving with a community partner often, consider these two things

- 1. Reaching out to that community partner and ask them to get into contact with us (GWServes) in order to help them create an event for just student orgs.
	- If they agree, once the event is created on their end you can promote their event on your student org page (visual instructions on slides 17-18)
- 2. If they do not agree or you are having trouble getting into contact with them, create your own event that is for that particular community partner and include the address of the place you will be serving. (Visual instructions on slide 20)

### PROMOTING EVENTS

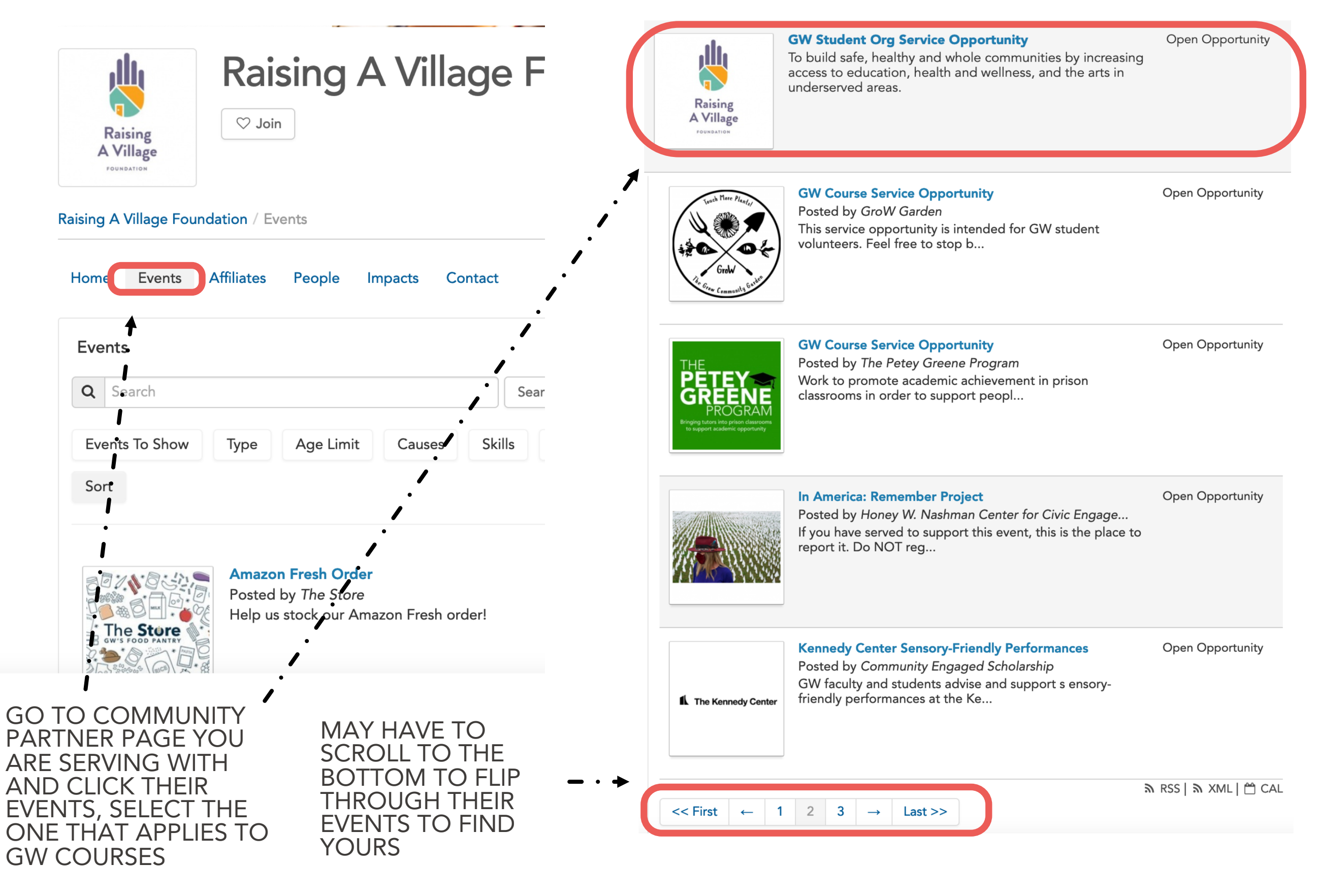

# PROMOTING EVENTS

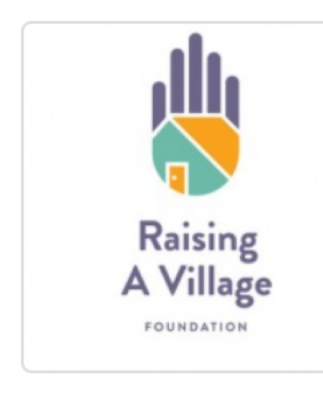

#### **GW Student Org Service** Opportunity Open Opportunity

Register Add Impact

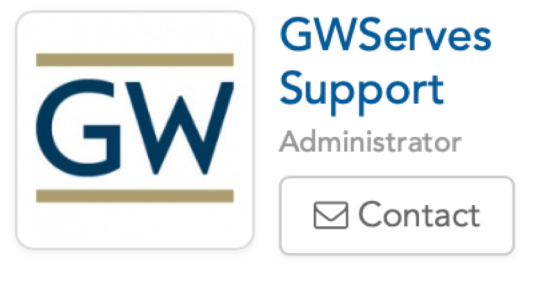

Raising A Village Foundation / Events / GW Student Org Service Opportunity

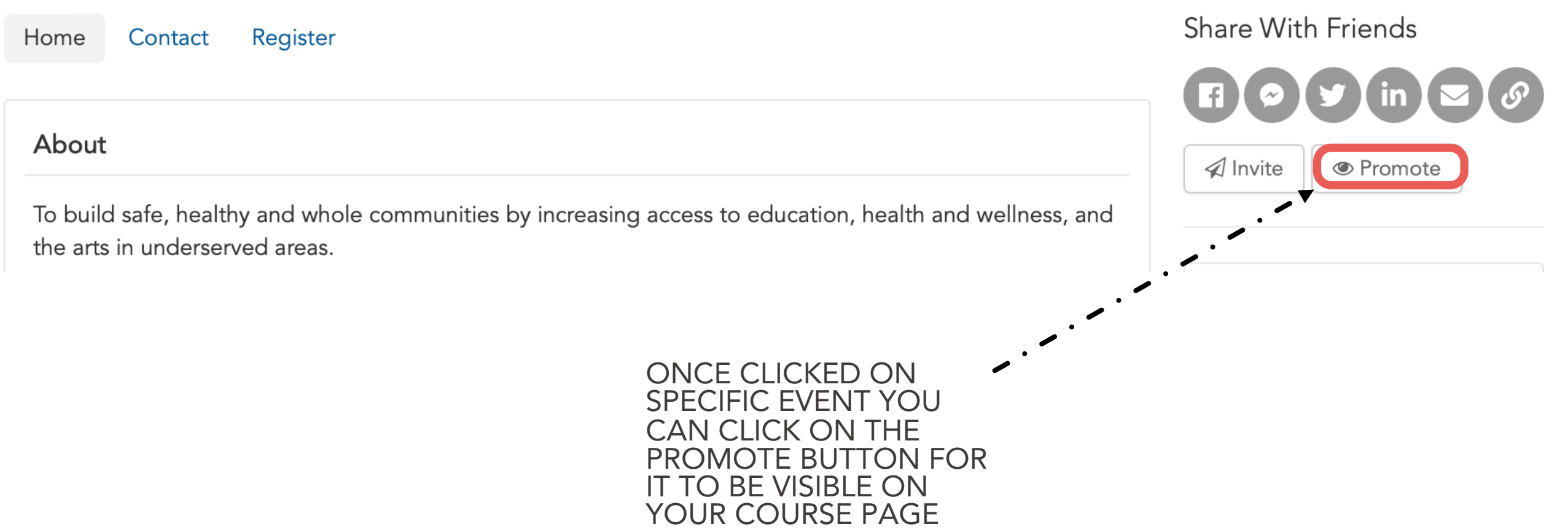

## EXPORTING PROMOTED EVENTS

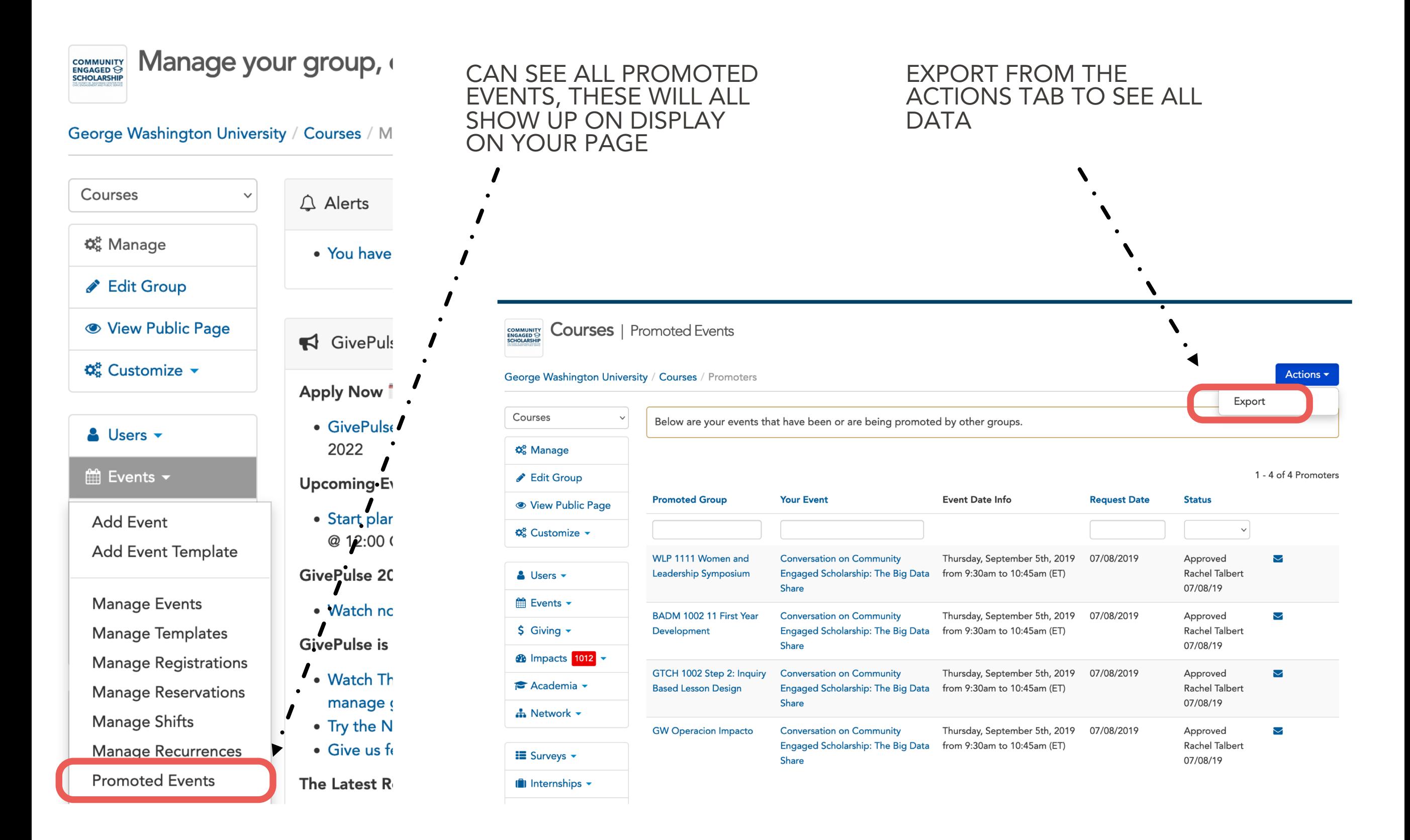

#### CREATING COMMUNITY PARTNER EVENT ON YOUR PAGE TART BY NAMING THE EVENT THE

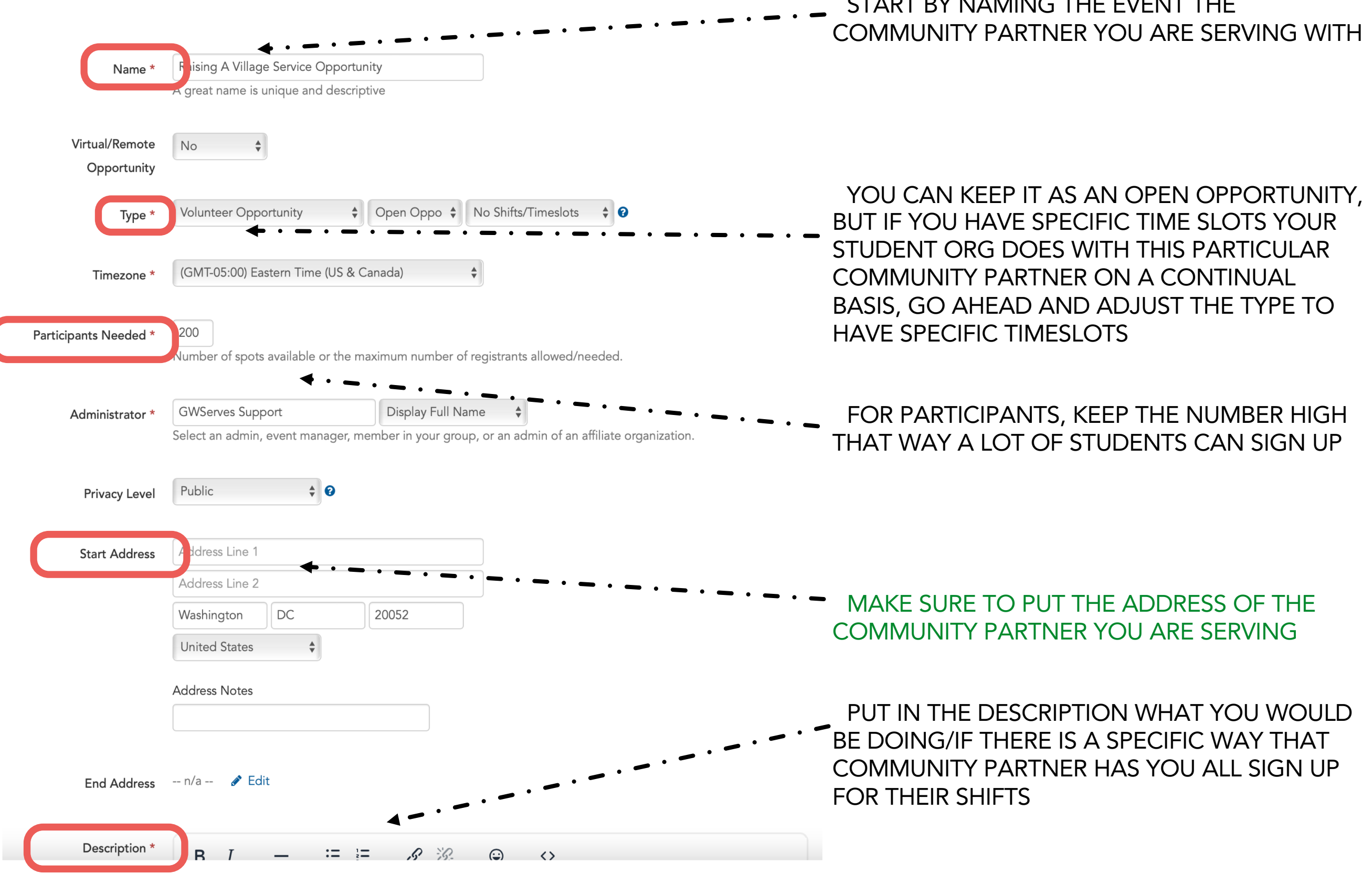

#### MANAGE AFFILIATIONS

*AS A STUDENT ORG YOU ARE ABLE TO AFFILIATE WITH COMMUNITY PARTNERS. THIS IS WHEN ONE GROUP DISPLAYS ALL OR SOME OF ITS EVENTS ON ANOTHERS GROUP'S PAGE. NOTE: YOU MAY ALWAYS REMOVE OR DESELECT SPECIFIC EVENTS AND OPPORTUNITIES EVEN WHEN THEY ARE APPROVED TO DISPLAY ALL THEIR EVENTS ON YOUR GROUP PAGE* 

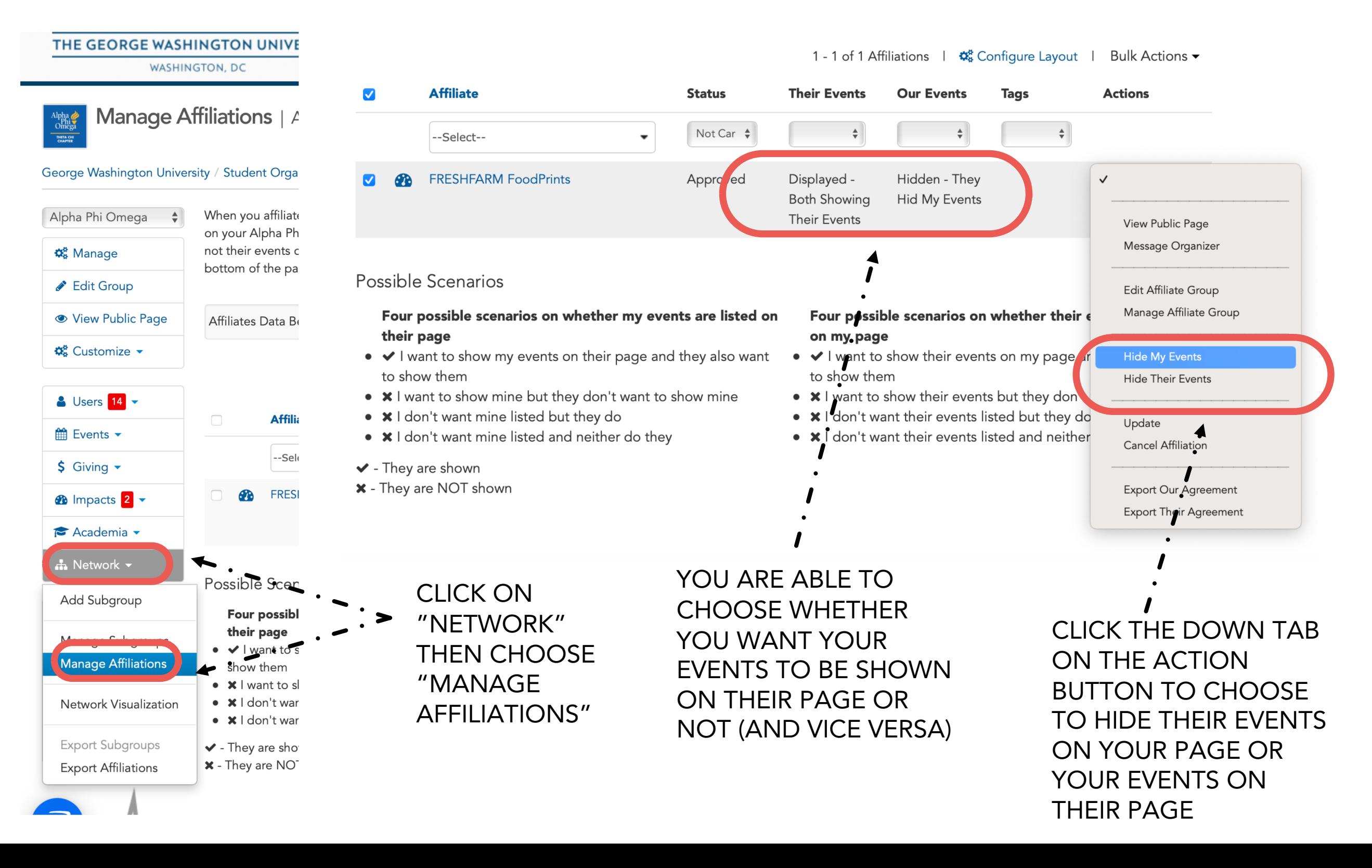

# POTENTIAL AWARD FOR STUDENT ORG

Through logging hours on GivePulse, organizations can highlight top community partners, students who volunteered the most, top volunteer of the year, etc. that can be featured on Instagram

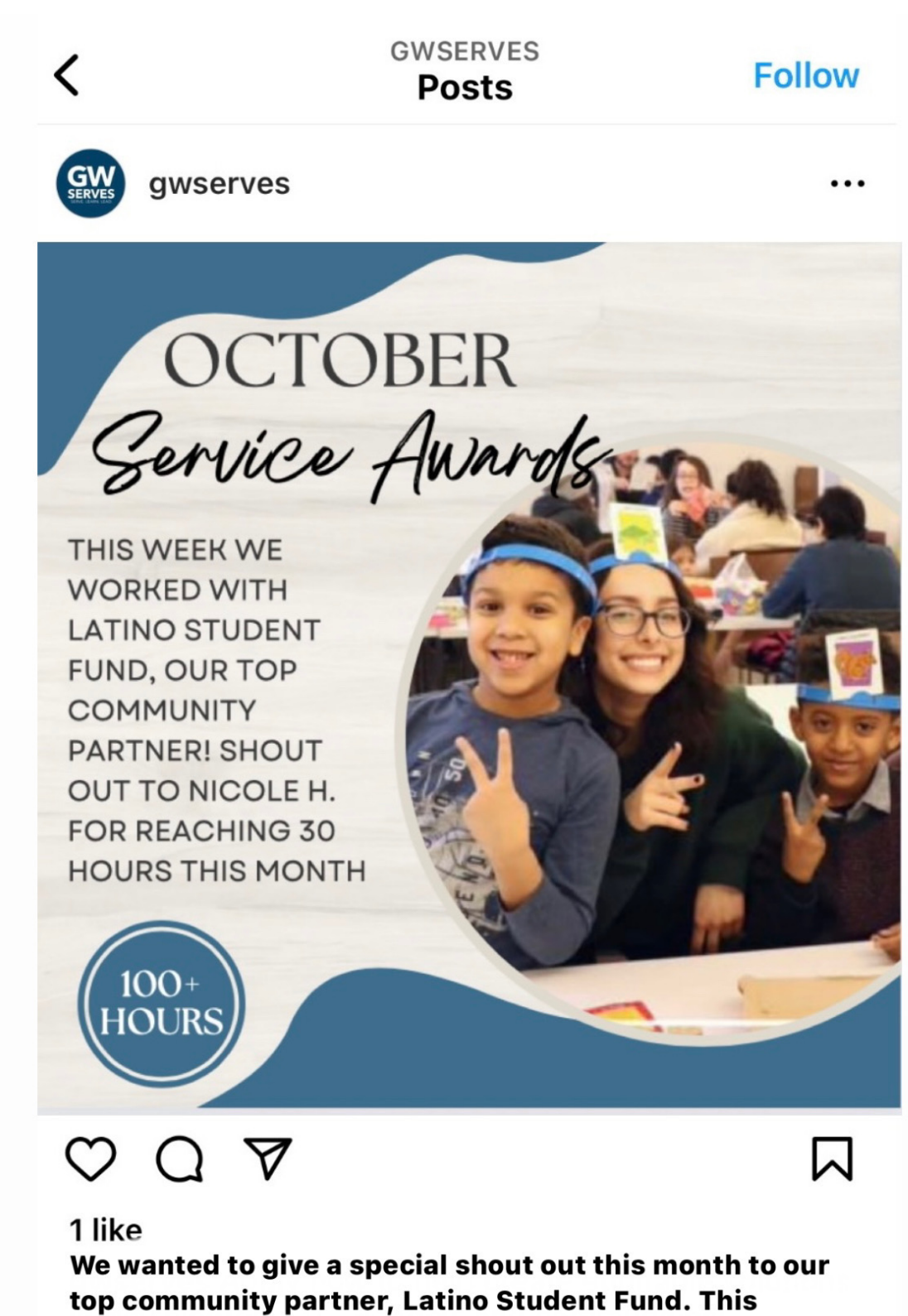

organization provides educational access to underfunded communities. We wanted to highlight Nicole, who had the most hours this month! 9 minutes ago

# PRESIDENT'S VOLUNTEER SERVICE AWARD (PVSA)

#### Presidential Recognition **For Your Volunteers:**

The President's Volunteer Service Award is an opportunity to honor your most outstanding volunteers and recognize the impact they make.

**Learn More** 

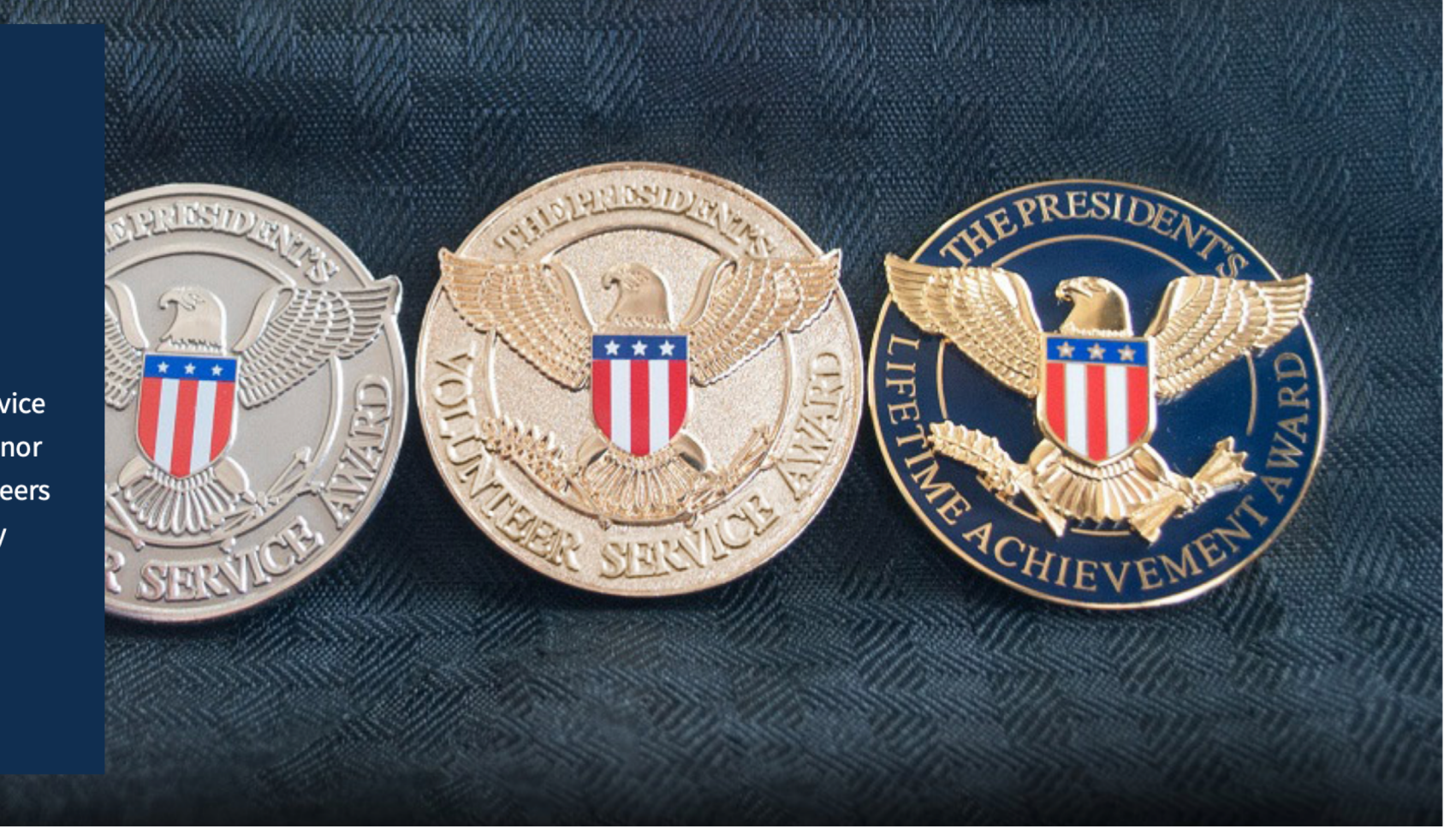

Log over 100 hours of community service between April 25, 2022 and April 24, 2023 and you will earn the [President's Volunteer Service Award](http://www.presidentialserviceawards.gov/) issued by the White House. You'll receive a lapel pin signifying the amount of service hours you have completed along with a silver service cord if you are graduating.

- Bronze Level: 100 to 174 hours
- Silver Level: 175 to 249 hours
- Gold Level: 250 hours or more

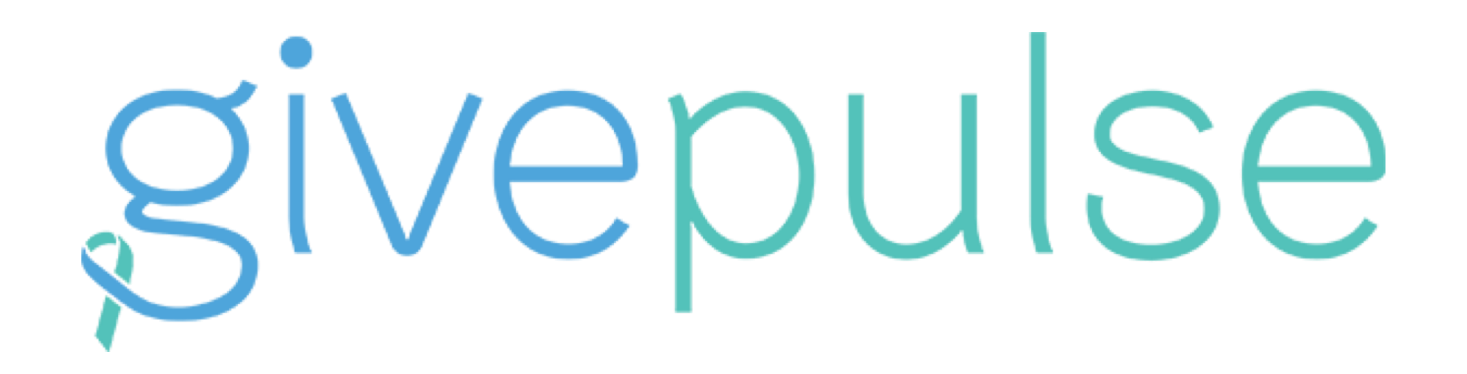

THE COMMUNITY ENGAGEMENT PLATFORM ANALYZING COLLECTIVE IMPACT

#### QUESTIONS?

Email the Nashman Center

gwserves@gwu.edu

Visit the Givepulse support site

[support.givepulse.com](https://support.givepulse.com/hc/en-us)